F. No. l/(08)/PFMS/2023 Government of India Ministry of Finance Department of Expenditure

> North Block, New Delhi,  $10^{9}$  May, 2023

#### **OFFICE MEMORANDUM**

Subject: Functionality for mandatory selection of State Linked Scheme (SLS) at the time ot generating sanction order under various CSS.

The undersigned is directed to refer to PFMS division, O/o CGA, UO note No. MF-1- 170(18)/1/2022-ITD-CGA-Part(4)/12788/36 dated  $1<sup>st</sup>$  may, 2023 on the above mentioned subject.

It is informed that functionality for mandatory selection of SLS at the time of generating sanctions under a CSS by the Ministries/Departments has been deployed in PFMS. A Standard Operating Procedure for the said functionality is enclosed for compliance and necessary action. 2.

3. This issues with the approval of competent authority.

Pretur L 82

(Prateek Kumar Singh) Director Tel. No. 23094961

To

- Secretaries of all Departments/Ministries, Government of India 1.
- Financial Advisers of all Departments/Ministries of Government of India 2.
- Pr CCAs/CCAs of all Ministries/Departments 3.

#### Copy:

- Controller General of Accounts, O/o CGA, INA, New Delhi 1.
- Addl. CGA (PFMS), O/o CGA, INA, New Delhi 2.

# PUBLIC FINANCIAL MANAGEMENT SYSTEM (PFMS)

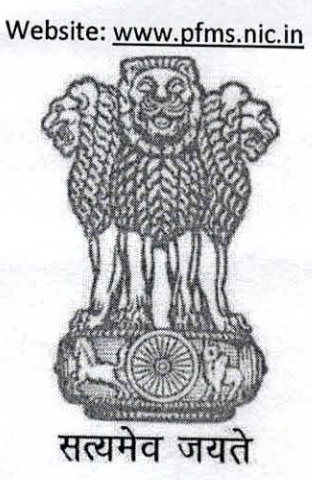

**1**

# USER MANUAL FOR SLS SELECTION

### CONTROLLER GENERAL OF ACCOUNTS DEPARTMENT OF EXPENDITURE MINISTRY OF FINANCE NEW DELHI

April, 2023

## **PREFACE**

*1*

*Public Financial Management System* (PFMS) has established a common transaction-based on-line fund management & payment system as well as Management Information System (MIS) forthe Plan Schemes of Government of India.

The purpose of this document is to present step-wise guide for capturing SLS details of SNA marked schemes while creating sanction.

# **3 Table of Contents** A. GLOSSARY OF IMPORTANT TERMS 4 B. INTRODUCTION, OBJECTIVE........... 4 C. Pre-Requisite..................................... 4 D. Process Flow......................... 4

## A. GLOSSARY OF IMPORTANT TERMS

Unless there is something averse in the subject or context, the terms defined in this section are used in this Manual in the sense here under explained:

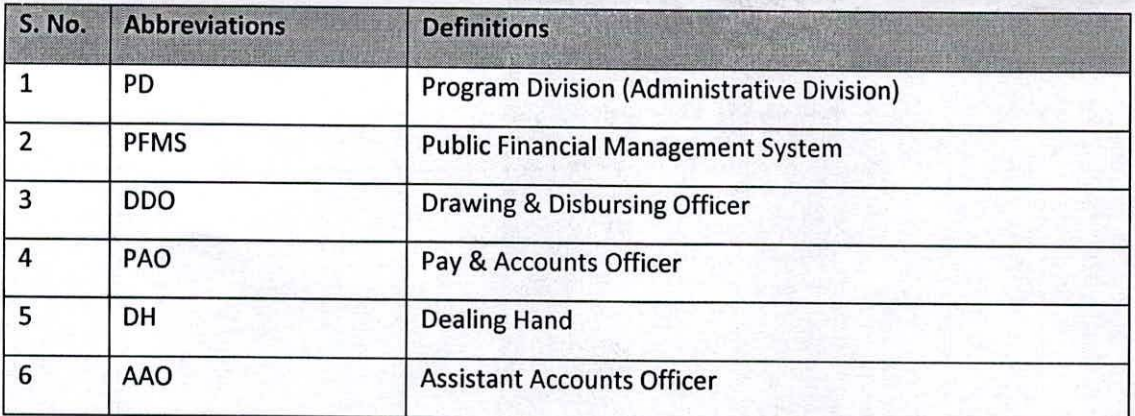

#### **B.** INTRODUCTION, OBJECTIVE

#### **INTRODUCTION**

This user manual contains process flow for capturing SIS details of SNA marked schemes while creating sanction.

#### **OBJECTIVE**

The objective of this user manual is to explain process flow for capturing SLS details of SNA marked schemes while creating sanction.

#### C. Pre-Requisite

 $\triangleright$  Schemes should be SNA marked.

#### D. Process Flow

- $\triangleright$  The users involved in the process of sanction :-
	- 1. PD (Already existing in PFMS)
	- 2. DDO (Already existing in PFMS)

4

- 3. DH (Already existing in PFMS)
- 4. AAO (Already existing in PFMS)
- 5. PAO (Already existing in PFMS)

The brief process is as below:-

1. PD/PD Maker will login and follow the below path to create the Sanction.

#### **Sanctions-> Create Sanction**

- 2. PD/PD Maker will fill the sanction details, select the SNA marked Scheme, PAO, DDO, sanction amount and enter the details.
- 3. PD/PD maker will enter the account Head details and agency details.
- 4. Select agency Type 'State Govt.'
- 5. 'Add SLS Details' will be mandatory for state Govt.
- 6. System will display error message 'Please enter SLS details for the agency <agency name>'.

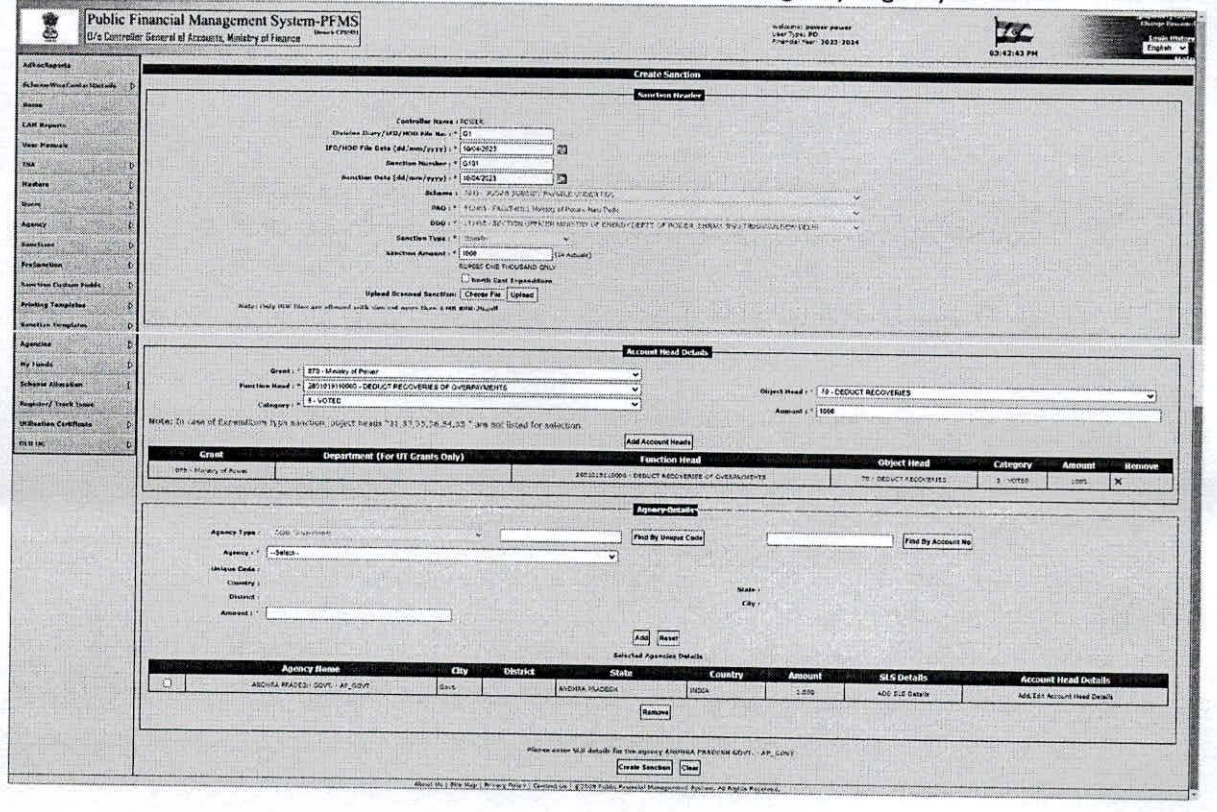

- 7. Click on 'Add SLS Details' link to add the SLS details. A popup of 'SLS Details' will open.
- 8. Select the SLS Name, enter the amount and add the details.
- 9. Click on the close button to close the popup.

5

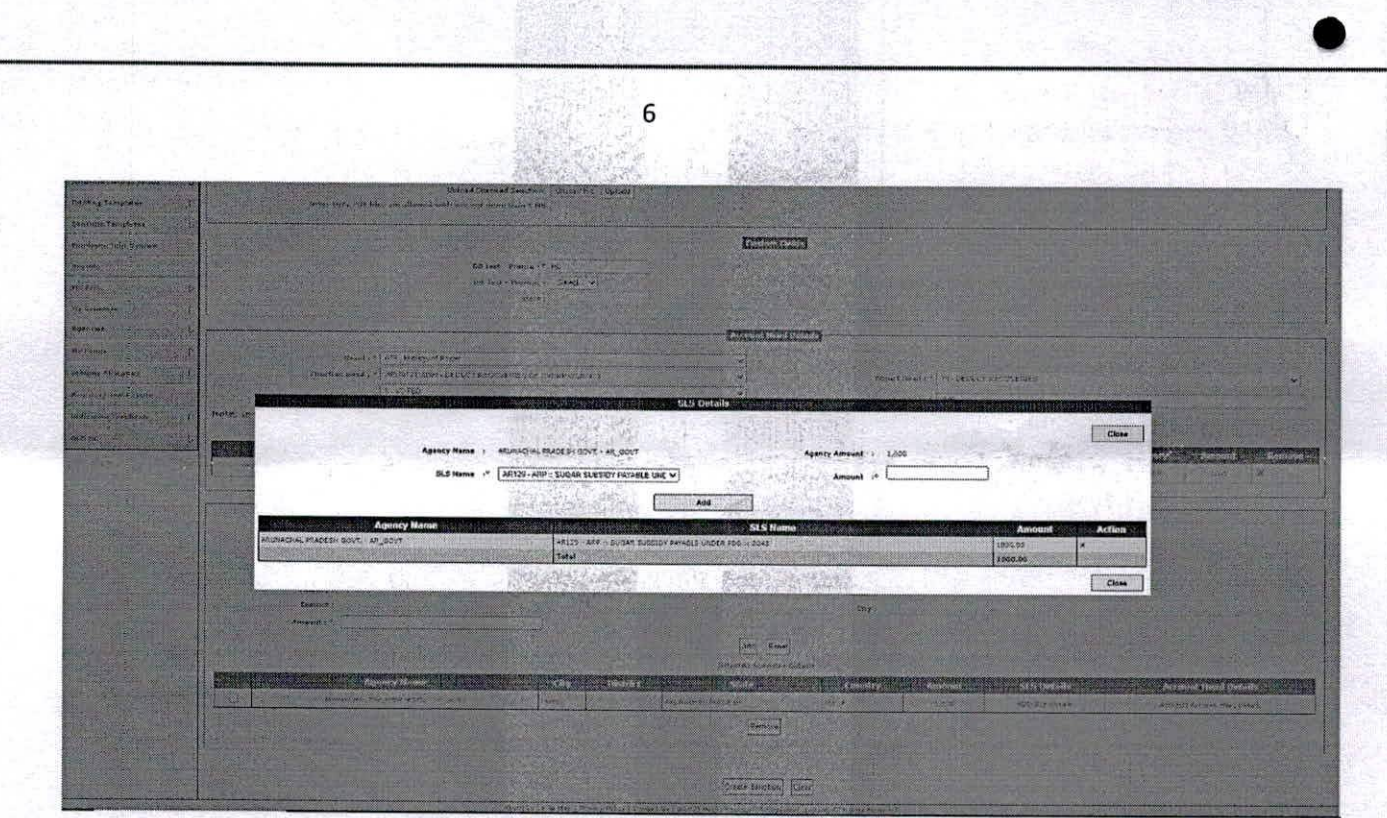

- 10. After filling the SLS details, click on 'Create Sanction' button to create the sanction.
- 11. Sanction will be created and success message will shown on the interface as 'Sanction has been saved successfully'.

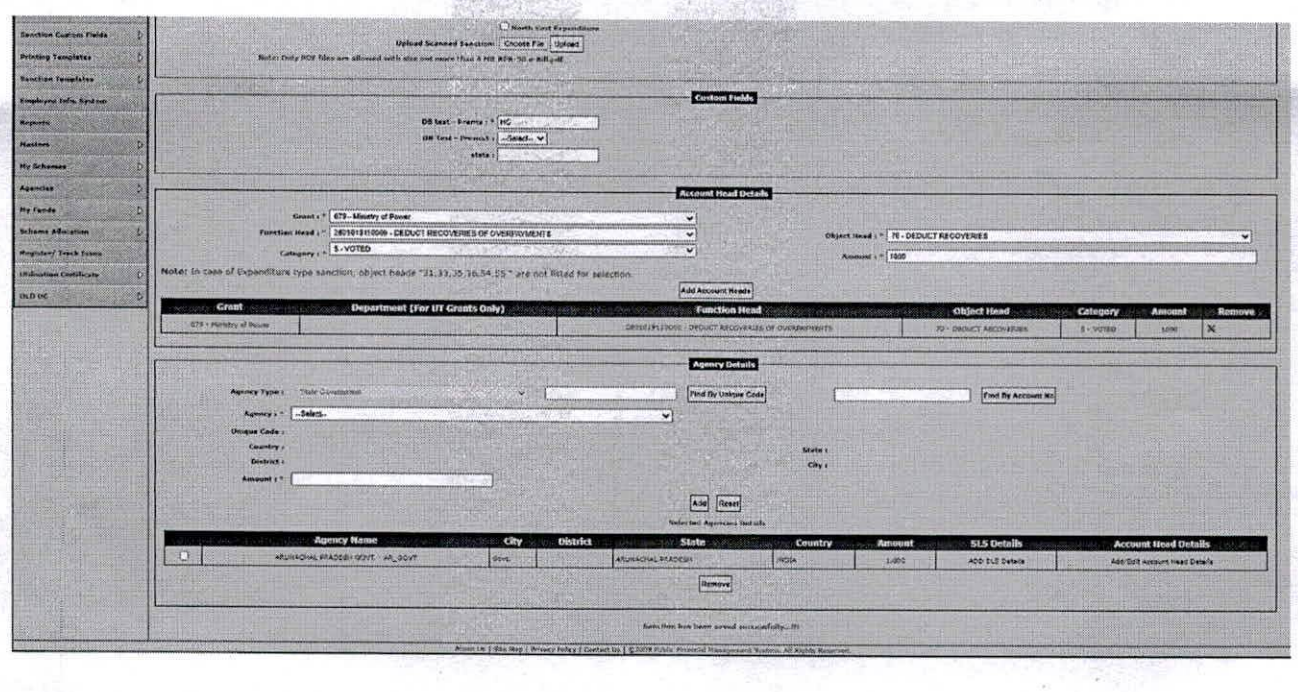

- 12. Go to Sanctions->Manage from the main menu to search the sanction(s).
- 13. By default all the sanctions will be visible on the screen. Click the link 'Sanction No.' to approve the sanction.

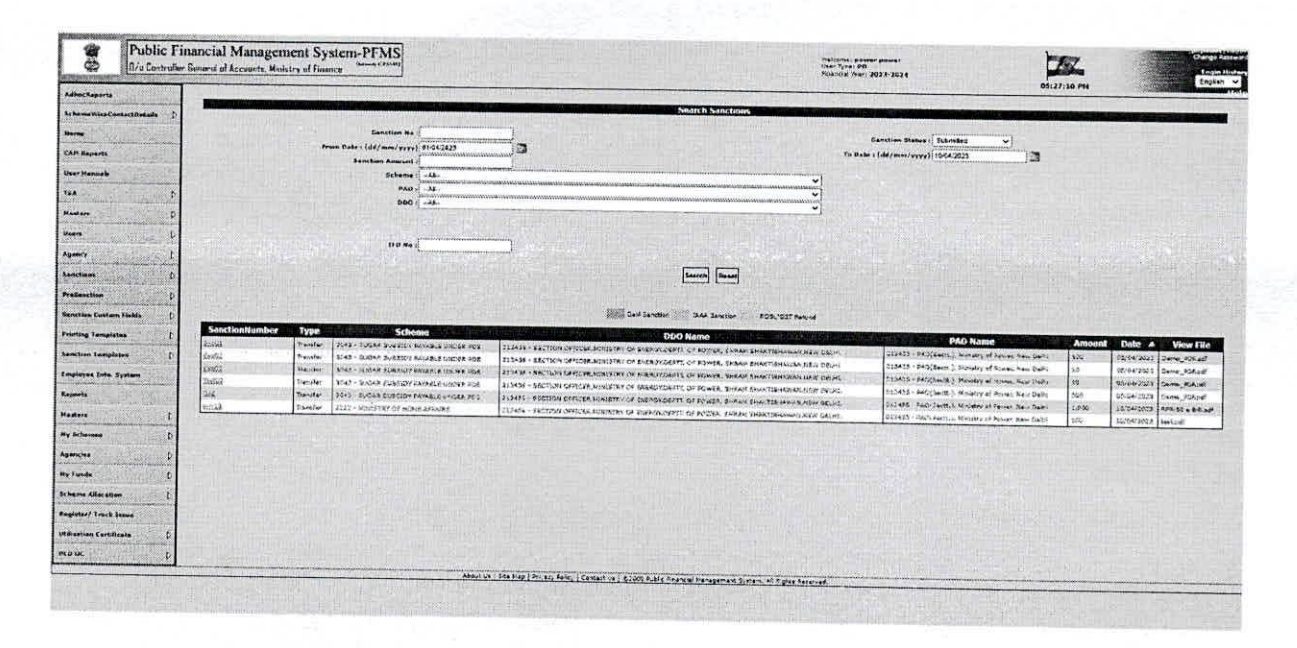

14. Click on 'Approve' button to approve the sanction. Clicking on 'Approve' button, system will prompt the user to enter the remarks.

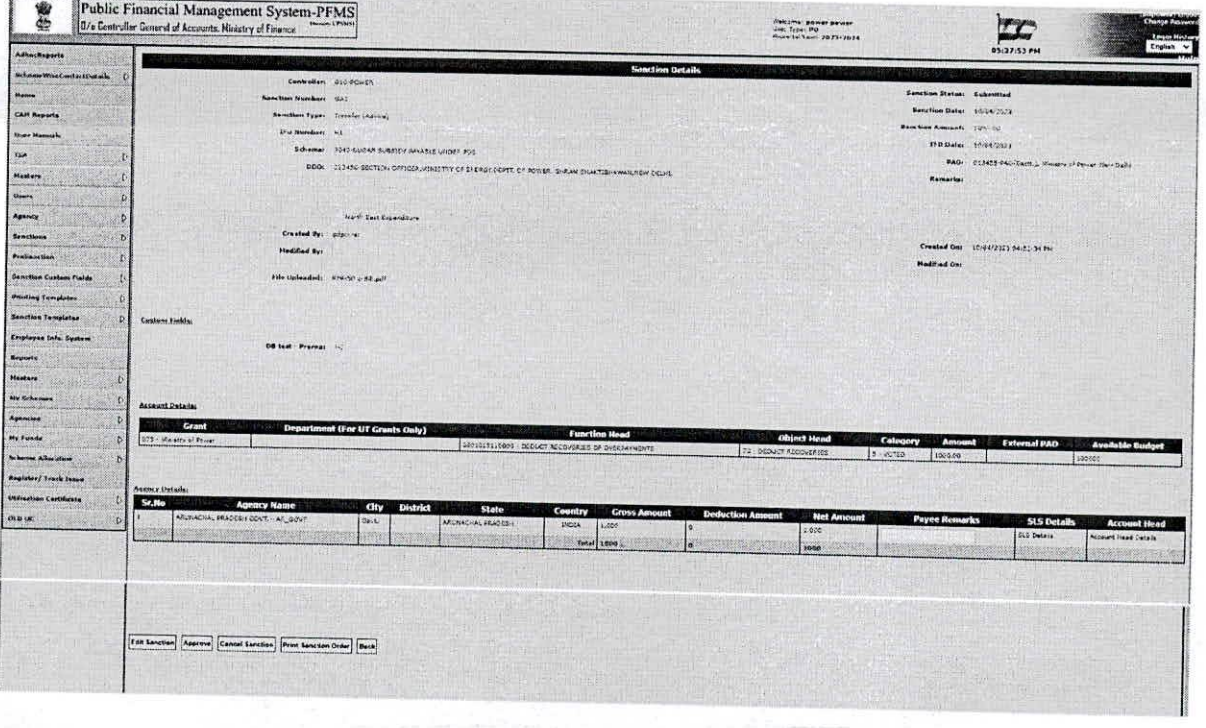

 $\overline{7}$ 

 $\gamma$  and set  $\chi^0\chi^0\pi^-\to\pi^-\ell_R$ 

- $\bf 8$
- 15. Enter the remarks and click on 'Approve' button as shown in the below screen.

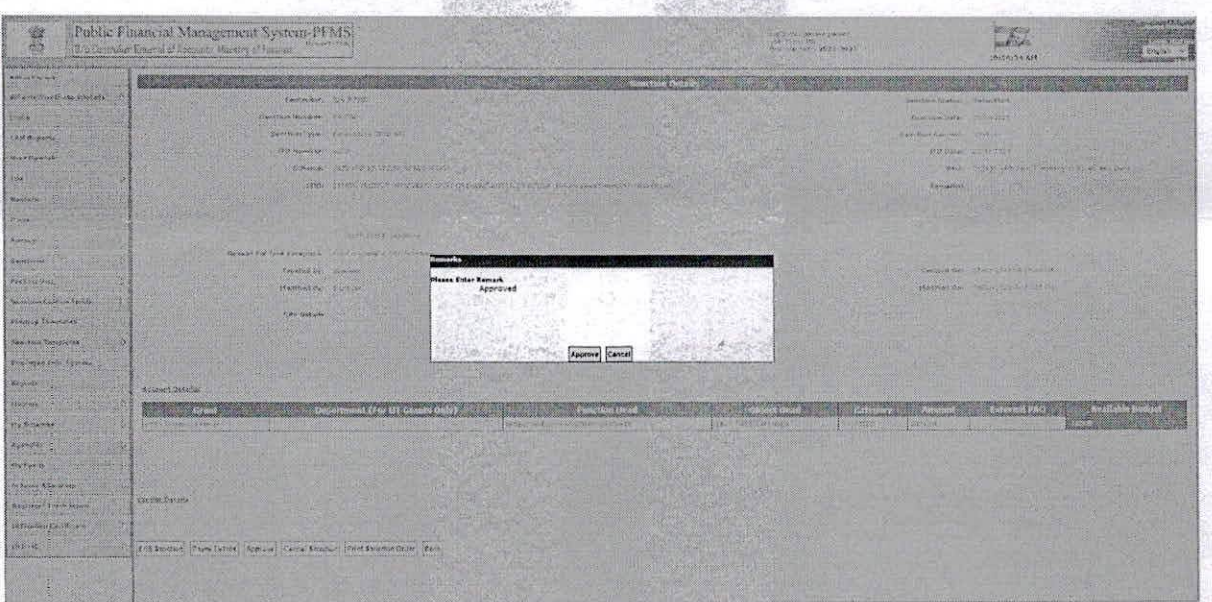

16. On Approval, system will display the success message 'Sanction Approved Successfully' as shown in the below screenshot.

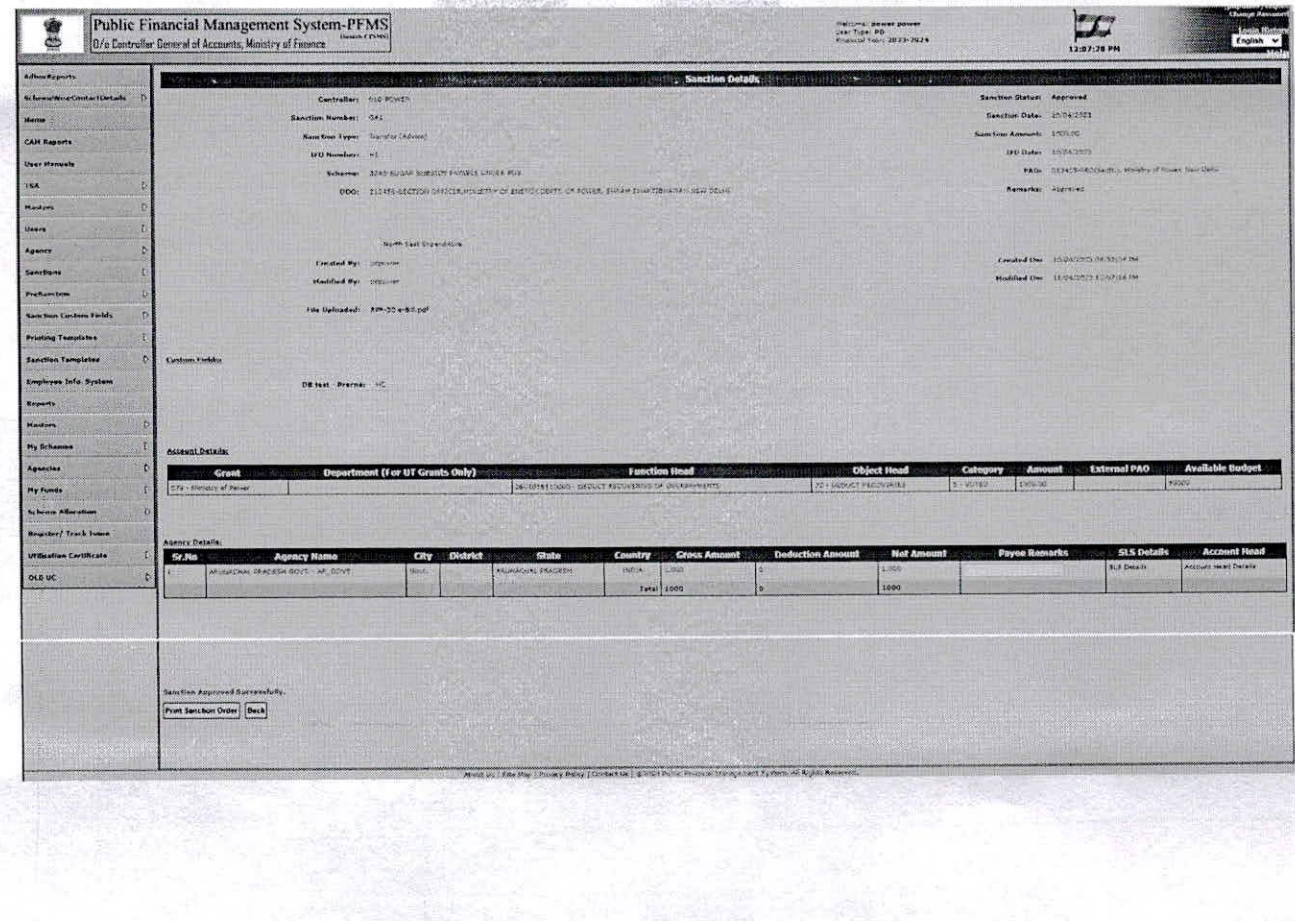

17. After successful approval of the sanction, it will be available at DH Level of PrAO or PAO for receiving based on the advice signing configuration done in the system by the PrAO.

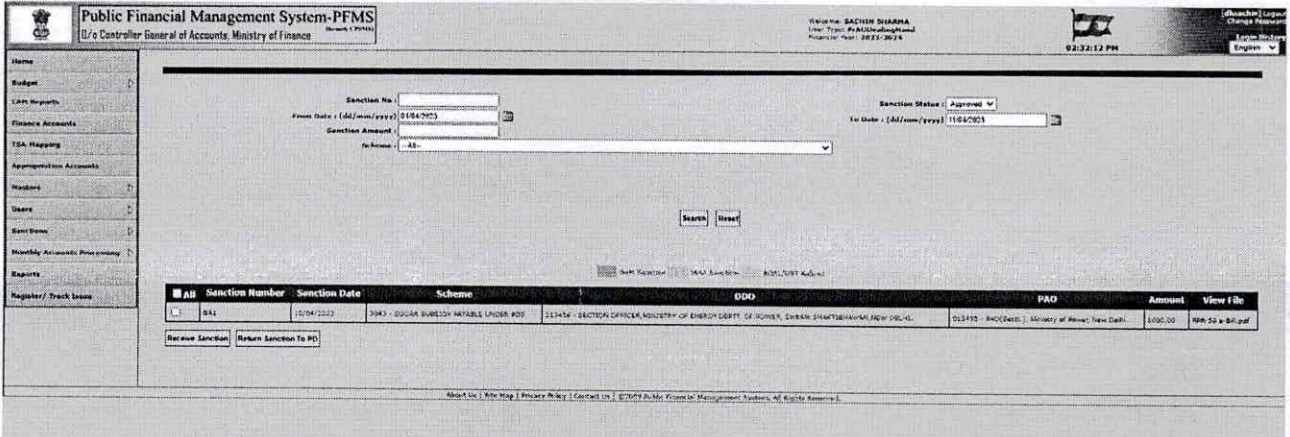

全互关 电视线 地

- 18. Click on single/multiple check box(s) and click on 'Receive Sanction' button.
- 19. Click on 'Return Sanction to PD' to return the sanction.

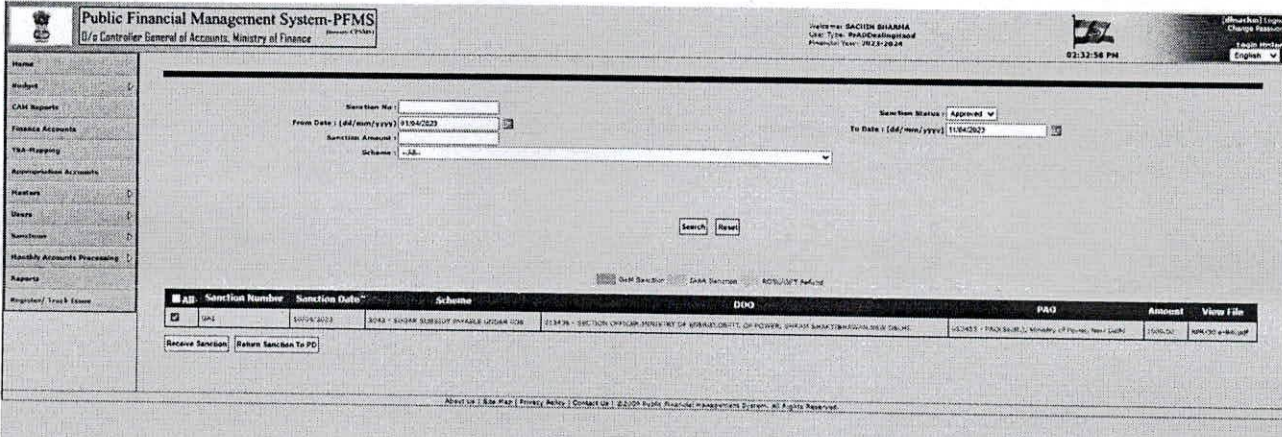

20. On receiving the sanction success message 'Sanction(s) has been received successfully' will be displayed on the interface as shown in the below screenshot.

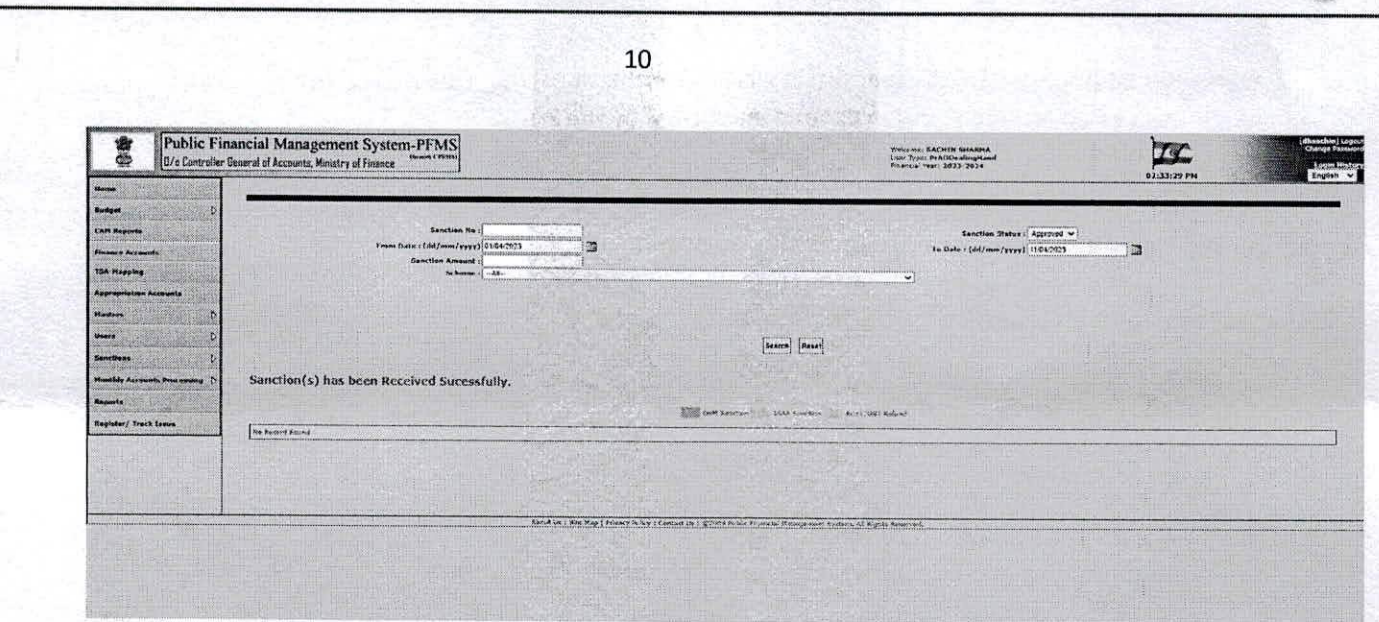

21. After receiving the sanction, it will be available at the same level for advice generation. 22. Select Sanction->Create Advice from the main menu.

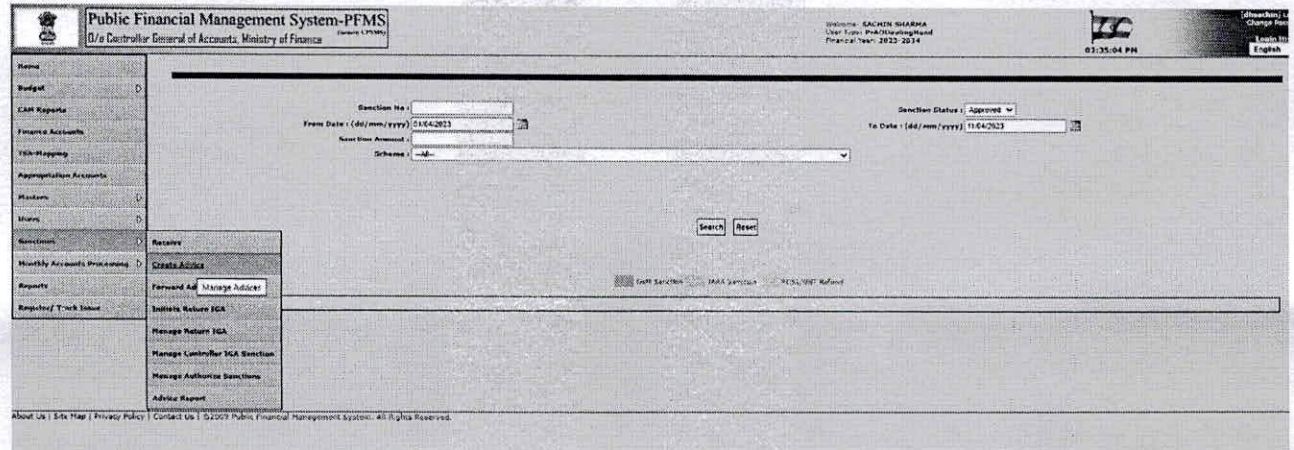

23. Manage Advices interface will display the sanction(s) for which advice to be created.

24. Click on the Sanction no. to create the advice.

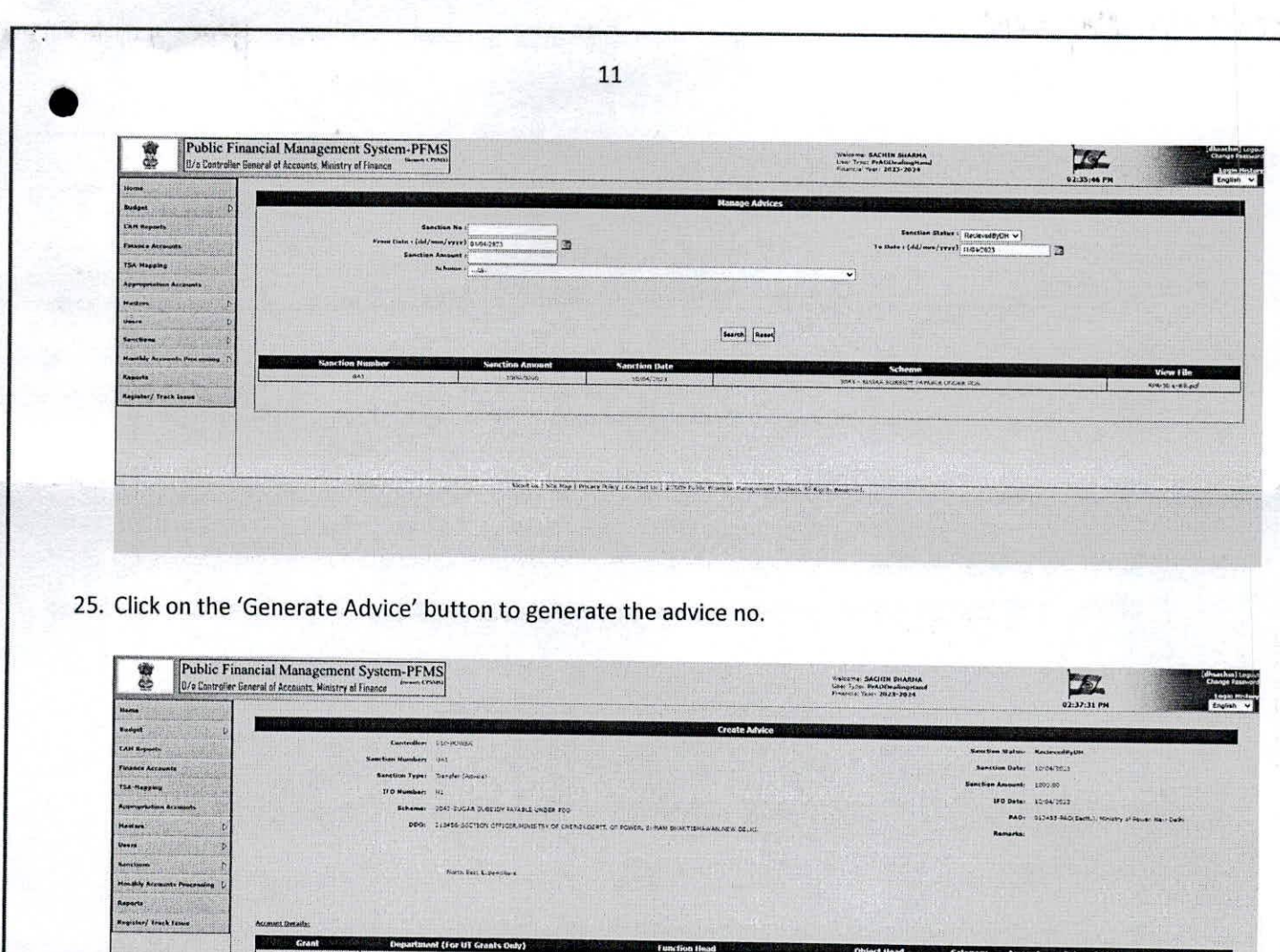

26. Advice No. will be generated and system will display the message as 'Advice No. <Advice No.> has been generated' as shown in the below screenshot.

About Le | Site May | Bouncy Poley | Contact Le | @2025 Autor Amarous Pre-

Generate Advice | Back | Return To PD

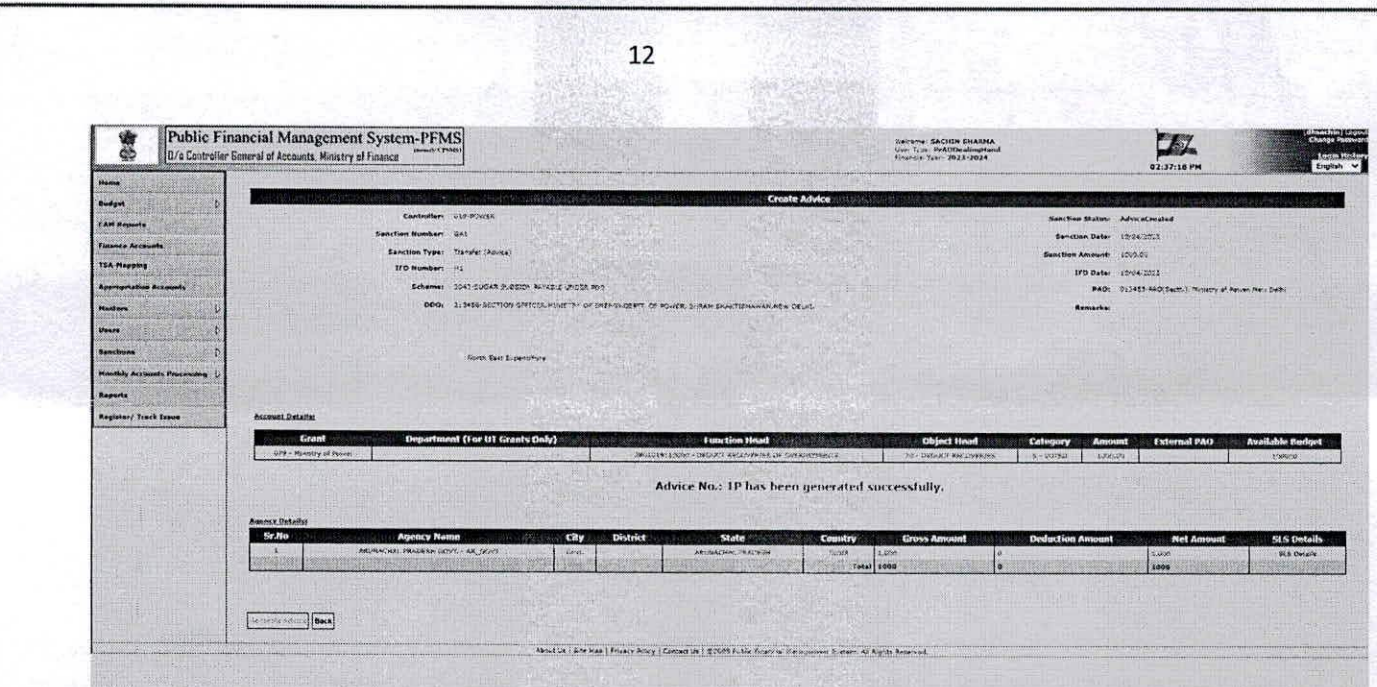

27. After Advice No. will be generated, advice will be forwarded for passing/returning.

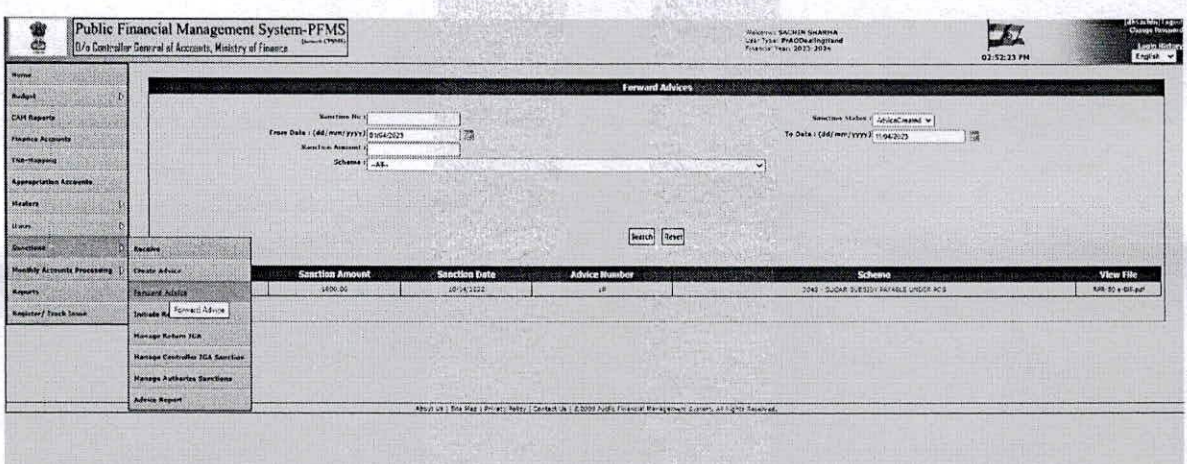

- 28. DH will Pass/Return the sanction.
- 29. If DH passes/returns the advice, it will be available to AAO for passing/returning.

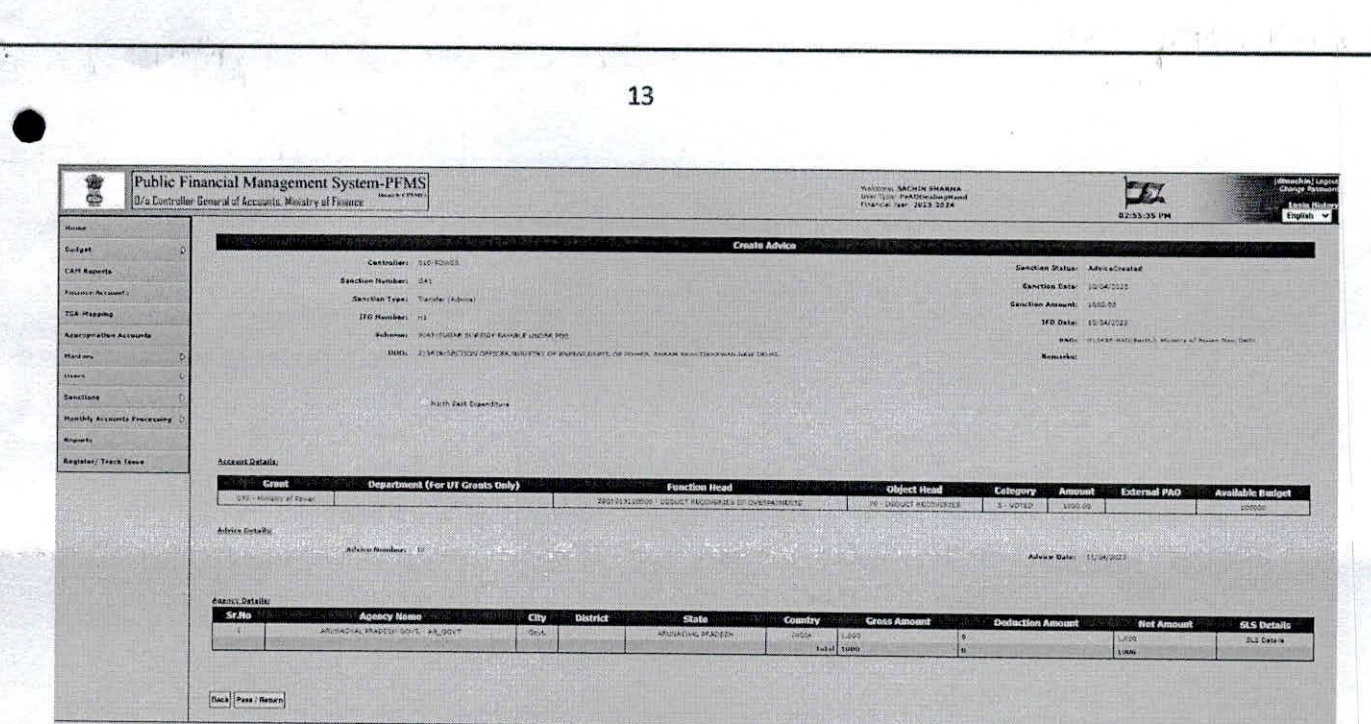

وملقاتها فالمستعجبة

- 30. On passing/returning remarks will be entered by DH.
- 31. Click on 'Approve' button for passing the advice.
- 32. Click on 'Return' button for returning the advice.

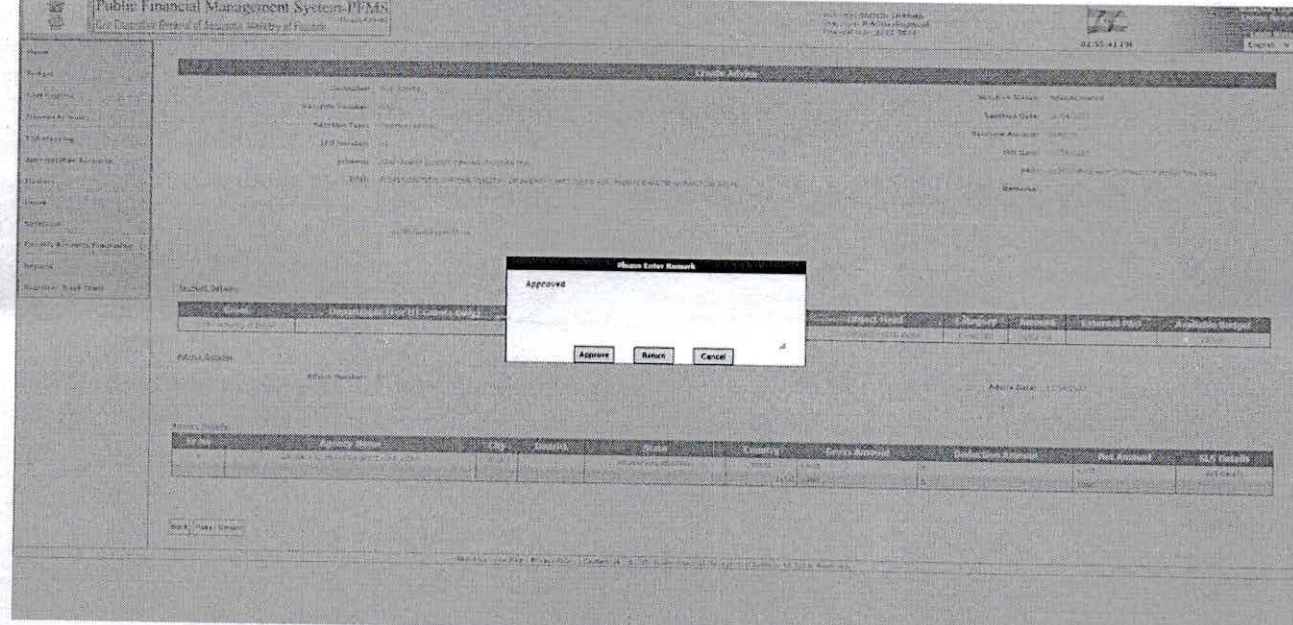

33. Clicking on 'Approve' button, advice will be approved and success message will be displayed as 'Advice passed successfully' as shown in the below screen.

动物的过去

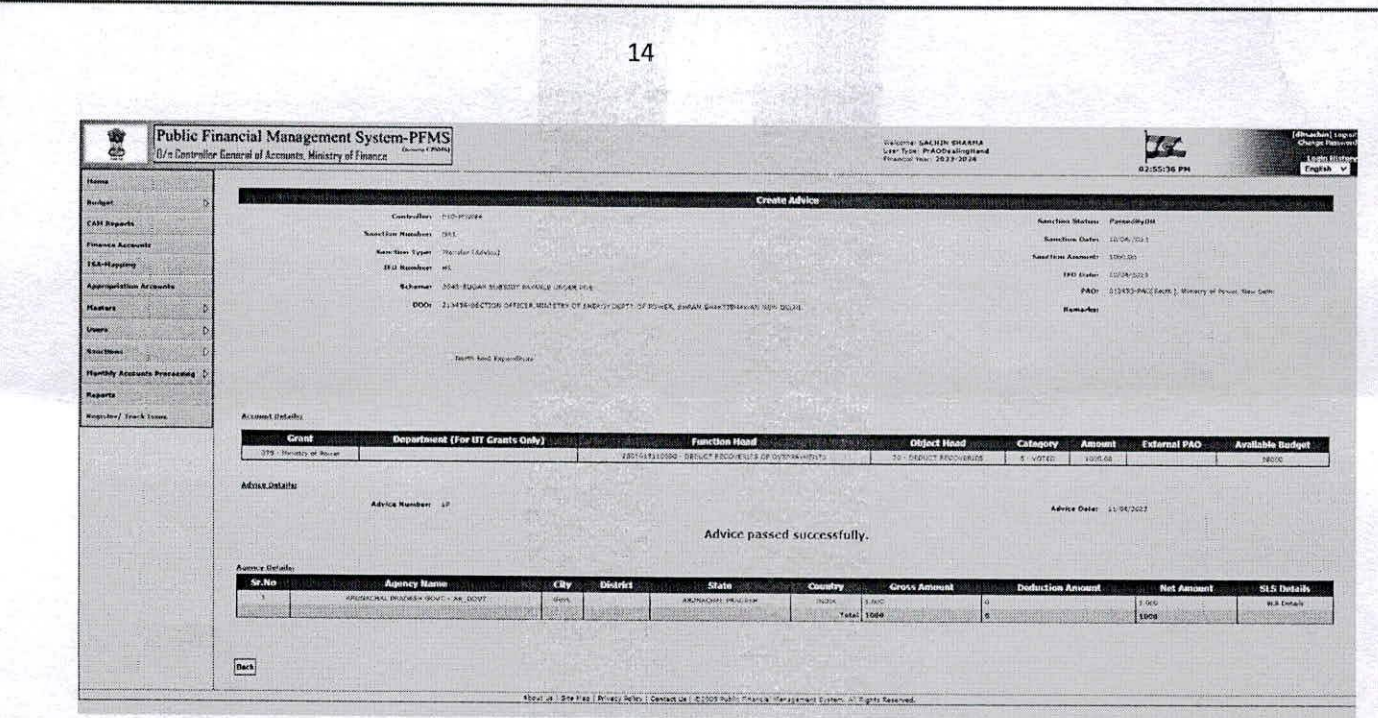

- 34. After the passing the advice, it will be available at AAO for forwarding.
- 35. Select Sanction-> Forward Advice for forwarding.

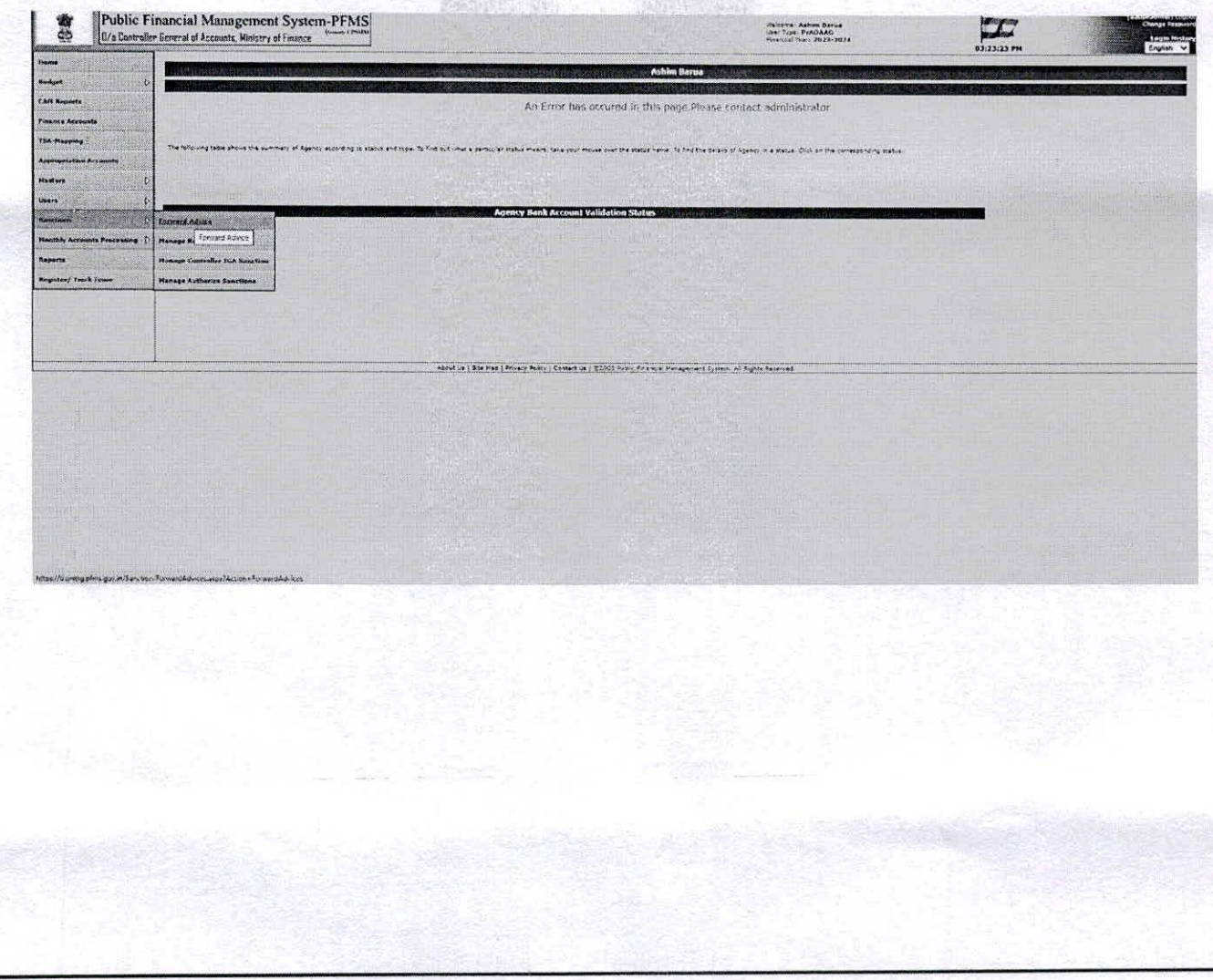

- 36. AAO will Pass/Return the advice.
- 37. If AAO passes/returns the advice, it will be available PrAO.

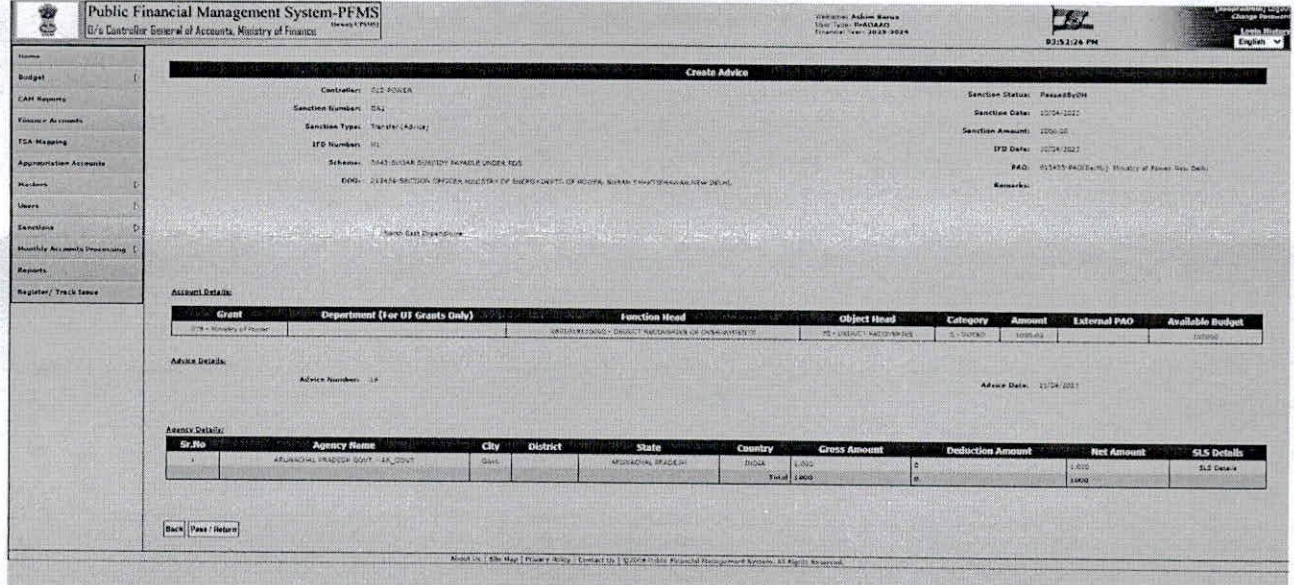

- 38. On passing/returning remarks will be entered by AAO.
- 39. Click on 'Approve' button for passing the advice.
- 40. Click on 'Return' button for returning the advice.

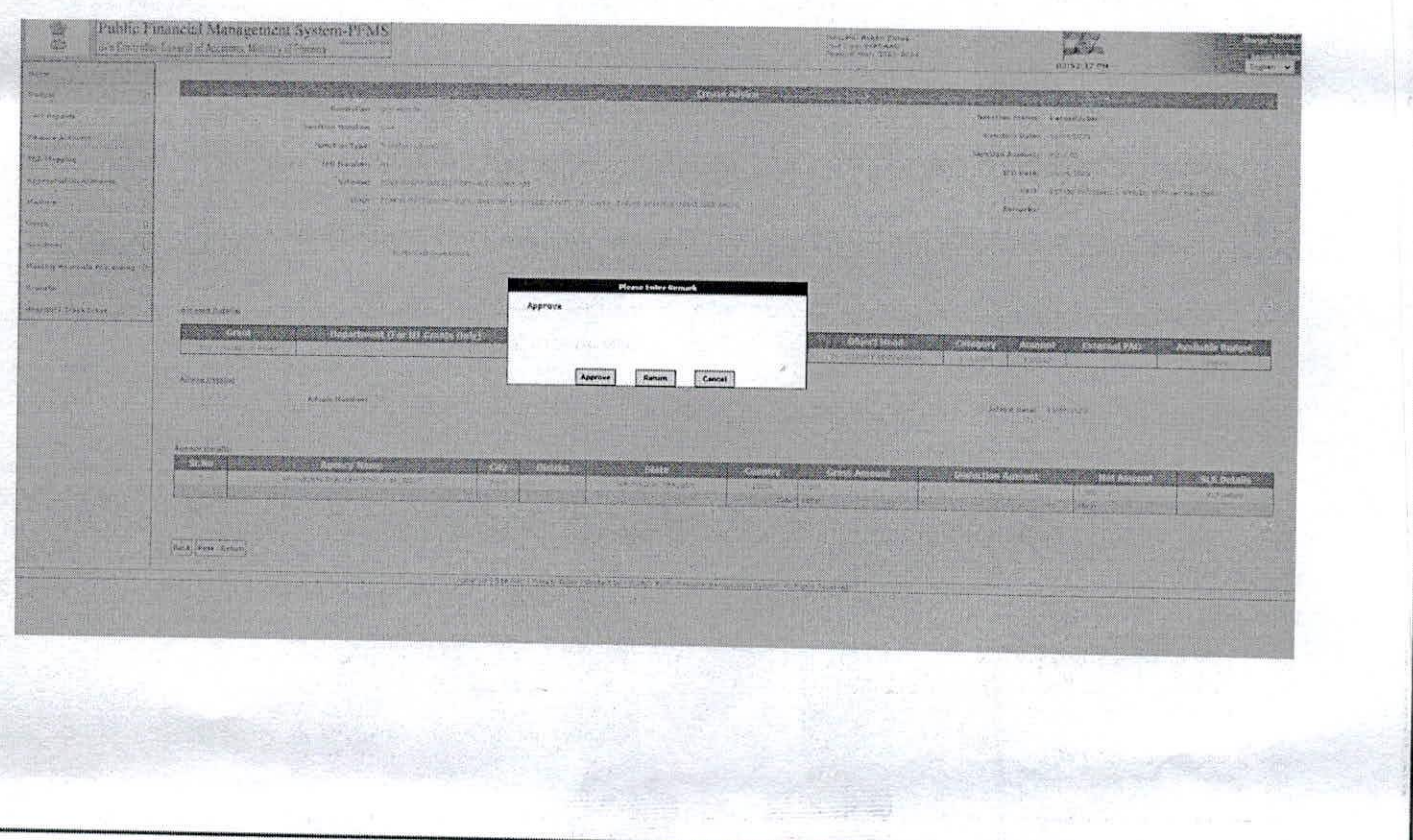

15

41. Clicking on 'Approve' button, advice will be approved and success message will be displayed as 'Advice passed successfully' as shown in the below screen.

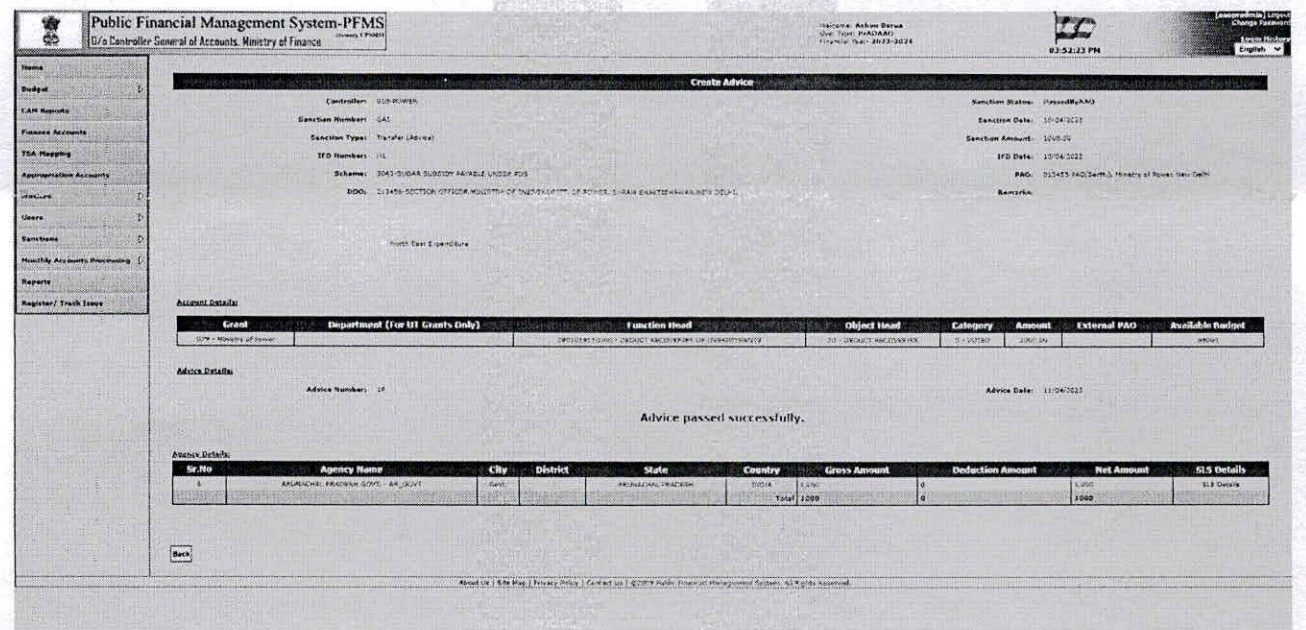

- 42. After passing the advice it will be available at PAO/PrAO for forwarding.
- 43. Select Sanction-> Forward Advice for forwarding.

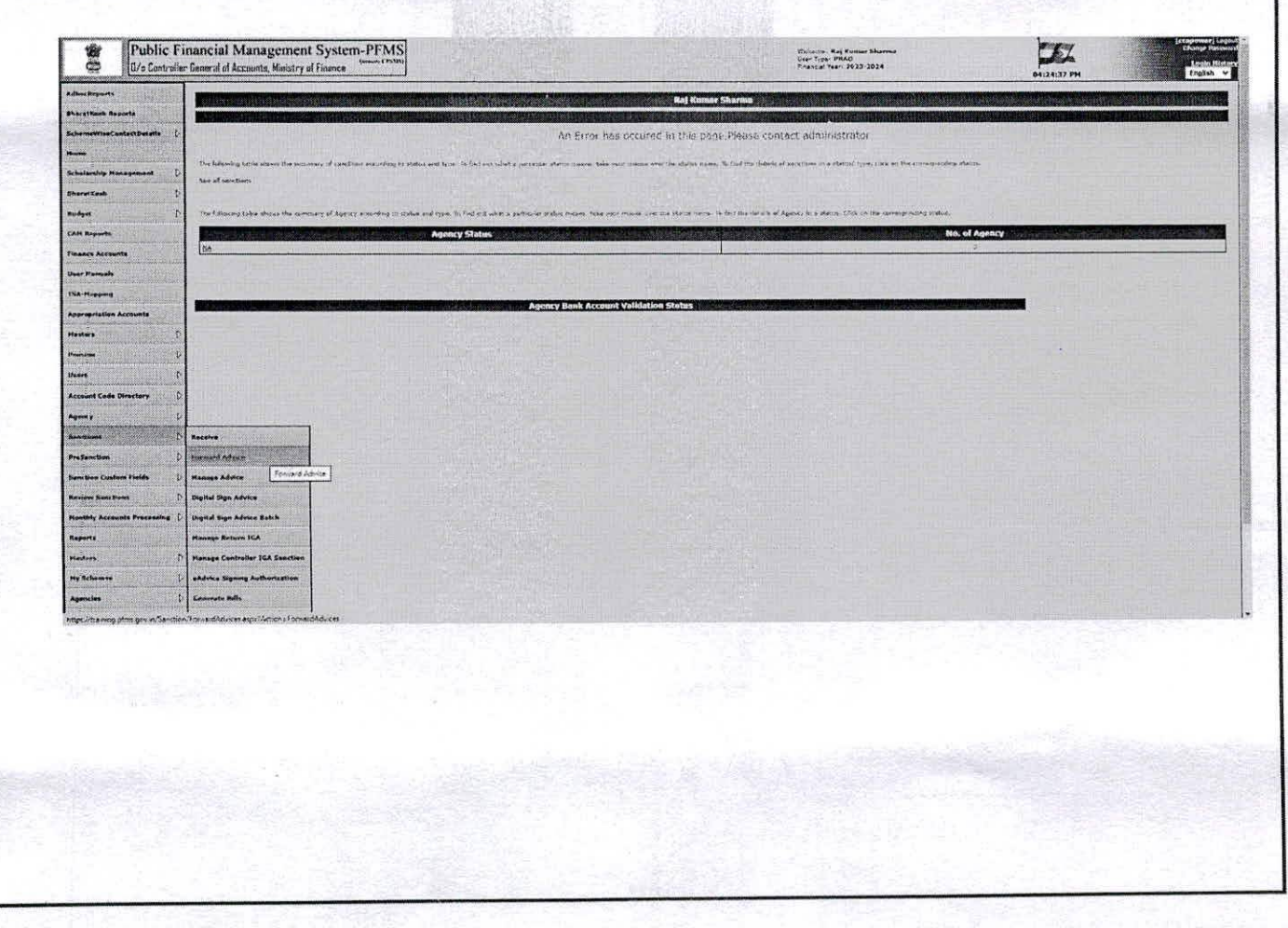

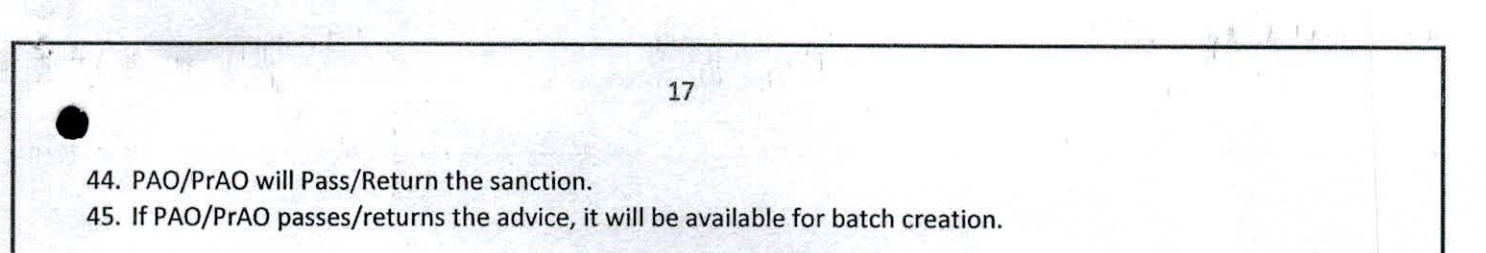

**Redit Lating** 

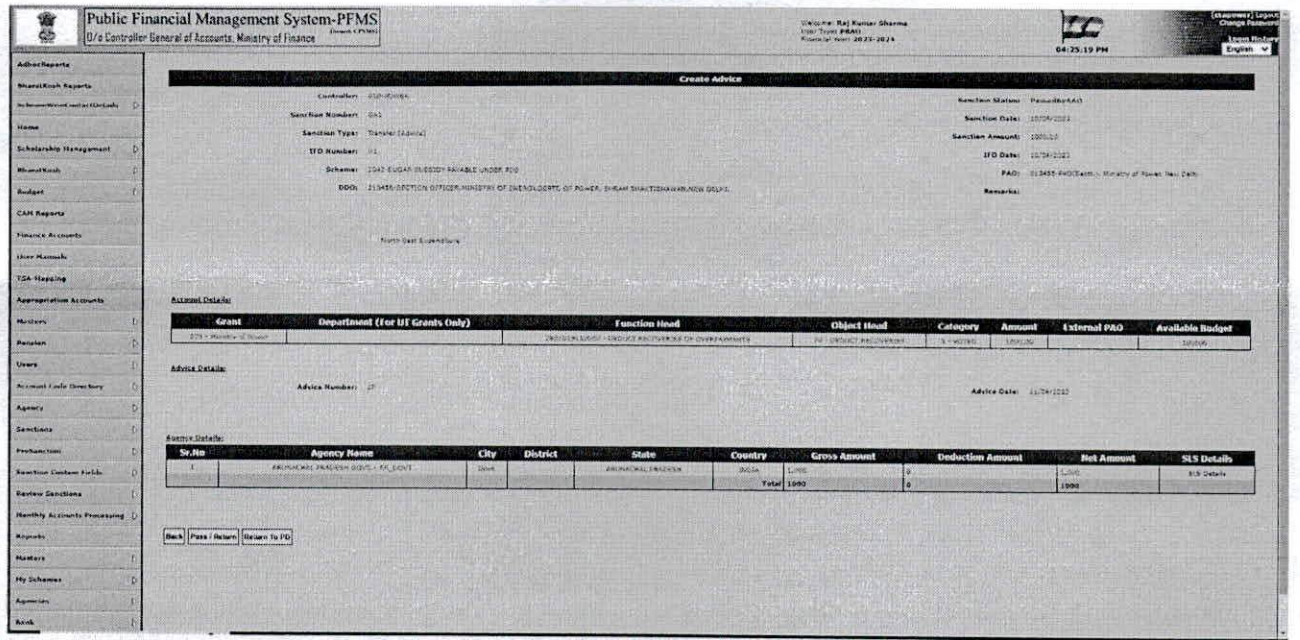

- 46. On passing/returning remarks will be entered PAO/PrAO.
- 47. Click on 'Approve' button for passing the advice.
- 48. Click on 'Return' button for returning the advice.

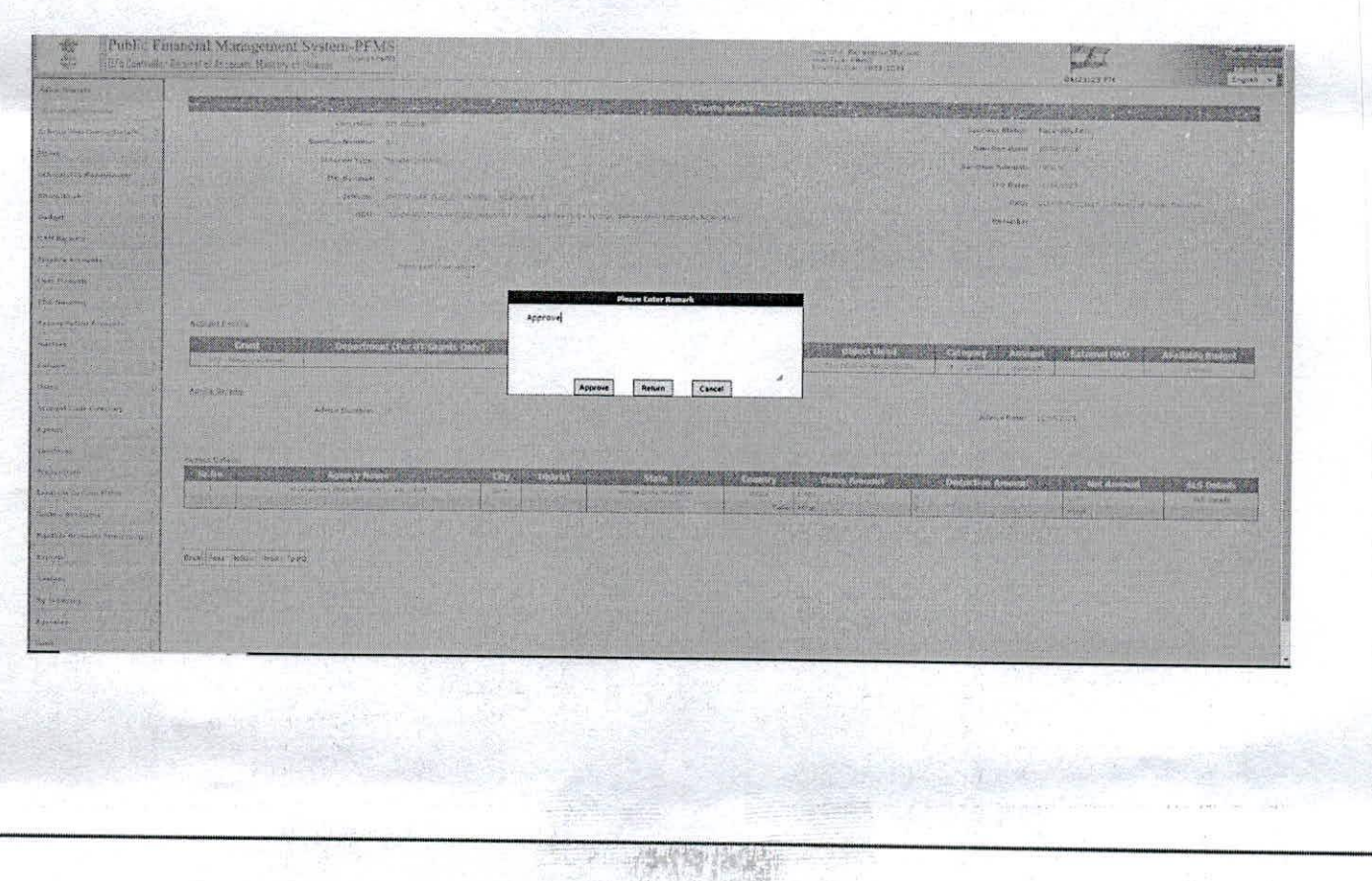

18

49. Clicking on 'Approve' button, advice will be approved and success message will be displayed as 'Advice passed successfully' as shown in the below screen.

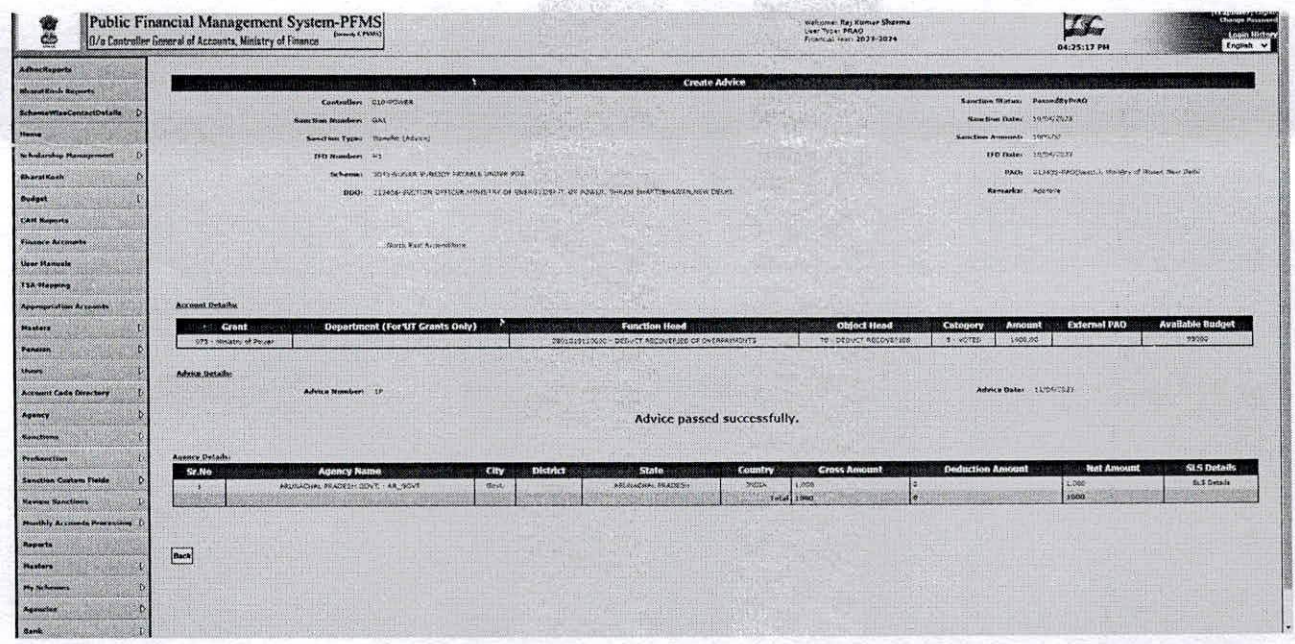

- 50. After passing the advice by PAO/PRAO (as per configuration), it will be available for batch creation.
- 51. PAO/Pr.A.O. will digitally sign the batch, voucher will be generated and payment file sent to RBI for crediting to State Govt Account.

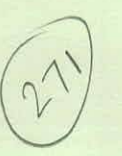

#### **GOVERNMENT OF INDIA OFFICE OF CONTROLLER GENERAL OF ACCOUNTS MINISTRY OF FINANCE DEPTT OF EXPENDITURE GIFMIS-PFMS**

#### **Sub:- Mandatory selection of State Linked scheme (SLS) at the time of generating Sanction orders under Centrally Sponsored schemes.- Functionality in PFMS regarding**

The undersigned is directed to inform that the functionality of mandatory selection of SLS at the time of generating sanctions has been deployed on live. As discussed in the review meeting of AS (PFS) held on 19-04-2023, the draft OM (Annexure A) to be issued by PFS Division to all Secretaries/Financial Advisors/Pr. CCAs/CCAs along with Standard Operation Procedure(SOP)(Annexure-B) is enclosed for further necessary action.

This issues with the approval of competent authority.

**Enel:- As above.**

 $3512$ <br>so(1818)

**,**

 $34$ 

**\**

**••**

**\**

**(Anupam Raj) Dy. Controller General of Accounts (GIFMIS)**

Sh. Prataek Singh, Director (PFD), 76. *North tiiock M/o Finance. New Delhi* **U.O.NO:/MF- M70(18)/1/2022-ITD-CGA-Part(4)/12788/3^** *Dated:-\/0g2023*